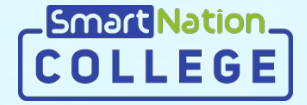

# **Smart Nation**

**Инструкция для сотрудников Назначение заданий**

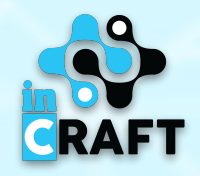

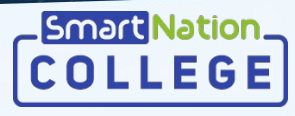

#### **Главная страница портала college.snation.kz**

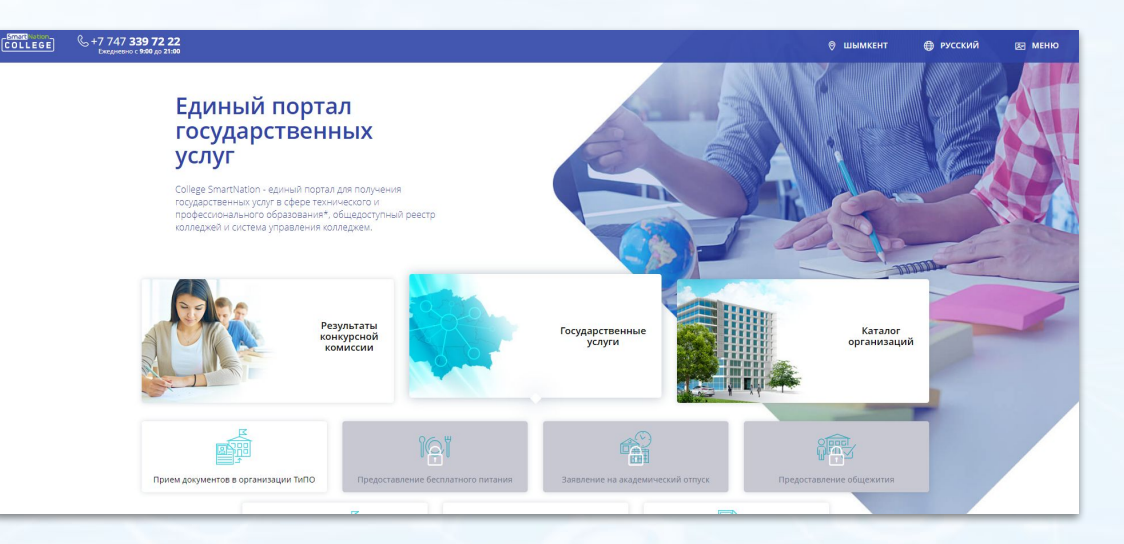

На главной странице содержится информация по:

- каталогу учебных организаций;
- результатам конкурсной комиссии;
- государственным услугам;
- статистике;
- онлайн курсам для студентов.

В правом верхнем углу сайта имеется возможность сменить геолокацию и язык. Для того, чтобы зарегистрироваться на портале, необходимо нажать на кнопку "**Регистрация**". Если Вы зарегистрированы, воспользуйтесь кнопкой "**Вход**".

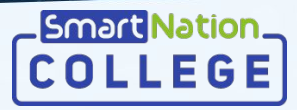

#### **Авторизованные пользователи**

**DELEGE**  $\& +7747$ 

Если Вы уже зарегистрированы на портале, то Вам необходимо:

- Нажать на кнопку "**Вход**" на главной странице в правом верхнем углу;
- Ввести свой логин и пароль;
- Нажать на кнопку "**Войти в систему**".

#### Если Вы забыли пароль:

- Нажмите на кнопку "**Забыли пароль?**";
- Введите номер телефона;
- Нажмите кнопку "**Отправить**";
- Введите код, который придет Вам на номер;
- Придумайте новый пароль;
- Повторите пароль;
- Нажмите кнопку "**Отправить**".

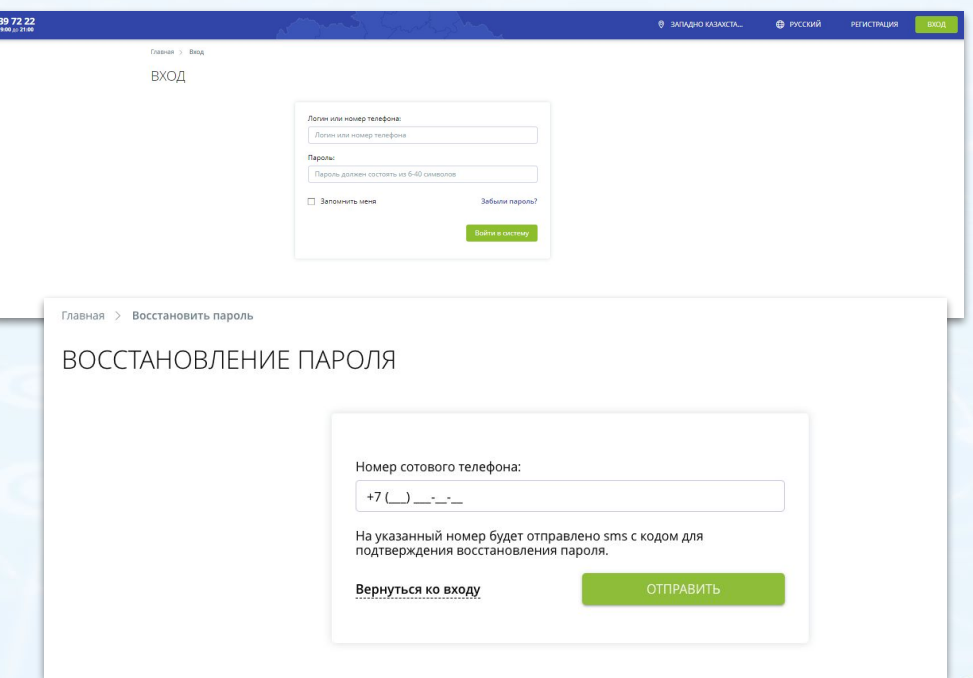

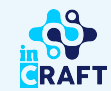

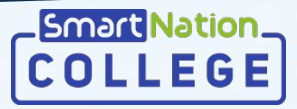

### **Шаблоны заданий (без лекций)**

Для назначения задания необходимо создать шаблон задания.

Для создания шаблона задания:

- Перейти в раздел "Шаблоны заданий";
- Нажать на кнопку **"Добавить";**
- Указать название шаблона;
- Выбрать вид загрузки задания;
- Добавить описание задания;
- При необходимости прикрепить файлы и/или выбрать книги из библиотеки;
- Нажать на кнопку **"Сохранить"**.

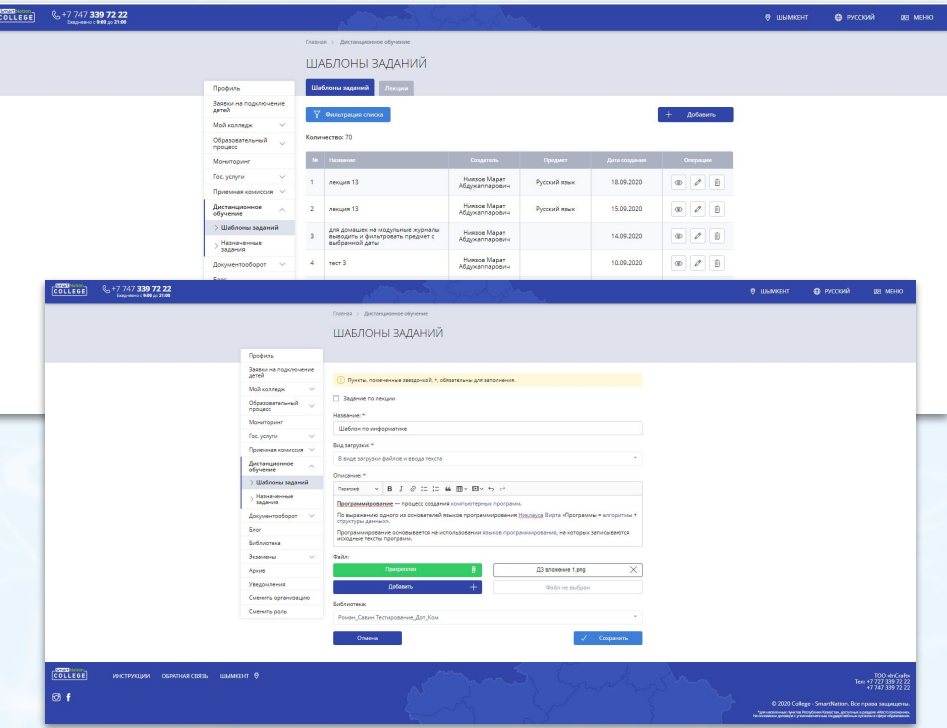

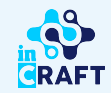

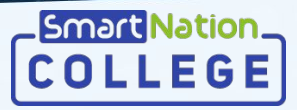

## **Шаблоны заданий (с лекцией)**

Для назначения задания по лекции сначала нужно добавить во вкладку "Лекции" файл с лекционным материалом по соответствующему предмету .

Для создания шаблона по лекции необходимо:

- Перейти в раздел "Шаблоны заданий", во вкладку "Лекции";
- Нажать на кнопку **"Добавить";**
- Указать название лекции;
- Добавить описание задания;
- Выбрать предмет лекции;
- При необходимости прикрепить файлы;
- Нажать на кнопку **"Сохранить"**.

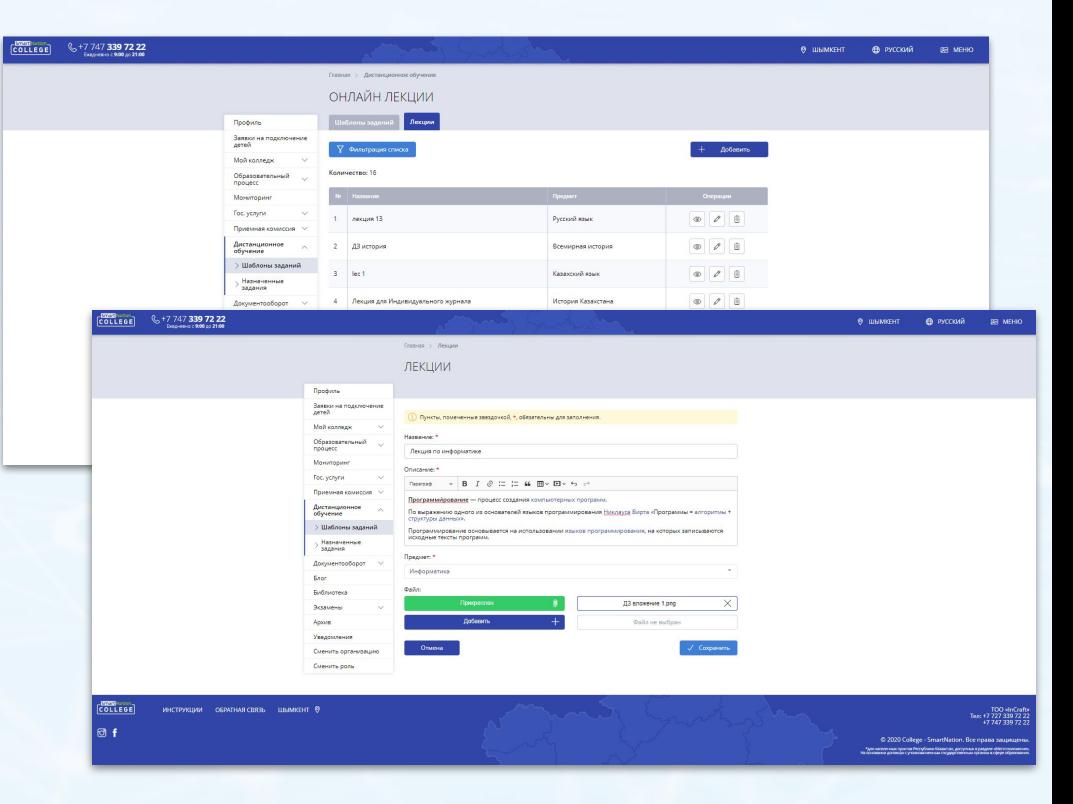

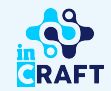

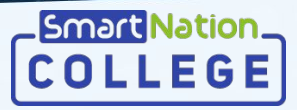

## **Шаблоны заданий(с лекцией)**

Продолжение:

Для создания шаблона задания для лекции необходимо:

- Перейти в раздел "Шаблоны заданий";
- Нажать на кнопку **"Добавить"**;
- Отметить поле "Задание по лекции";
- Выбрать соответствующий предмет лекции;
- Выбрать шаблон лекции;
- При наличии задания по лекции отметить поле "С заданием" и заполнить обязательные поля;
- Нажать на кнопку **"Сохранить"**.

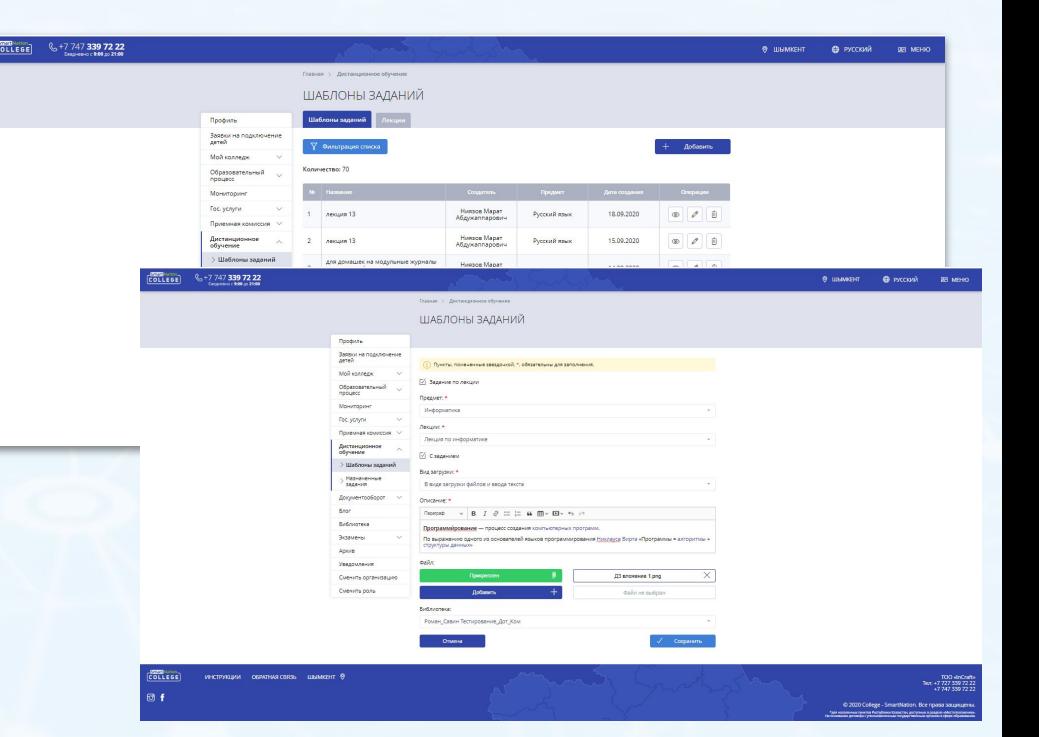

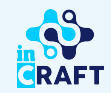

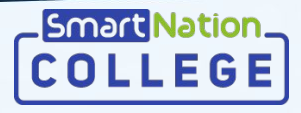

## **Назначение заданий (при линейном обучении)**

#### Для назначения задания необходимо:

- Перейти в раздел "Назначенные задания";
- Нажать на кнопку **"Добавить"**;
- Указать название задания;
- Выбрать журнал линейного обучения;
- Выбрать всех или несколько студентов;
- Выбрать соответствующее задание;
- Указать дату и время завершения назначенного задания;
- Выбрать дату оценки из выбранного журнала;
- Нажать на кнопку **"Сохранить"**.

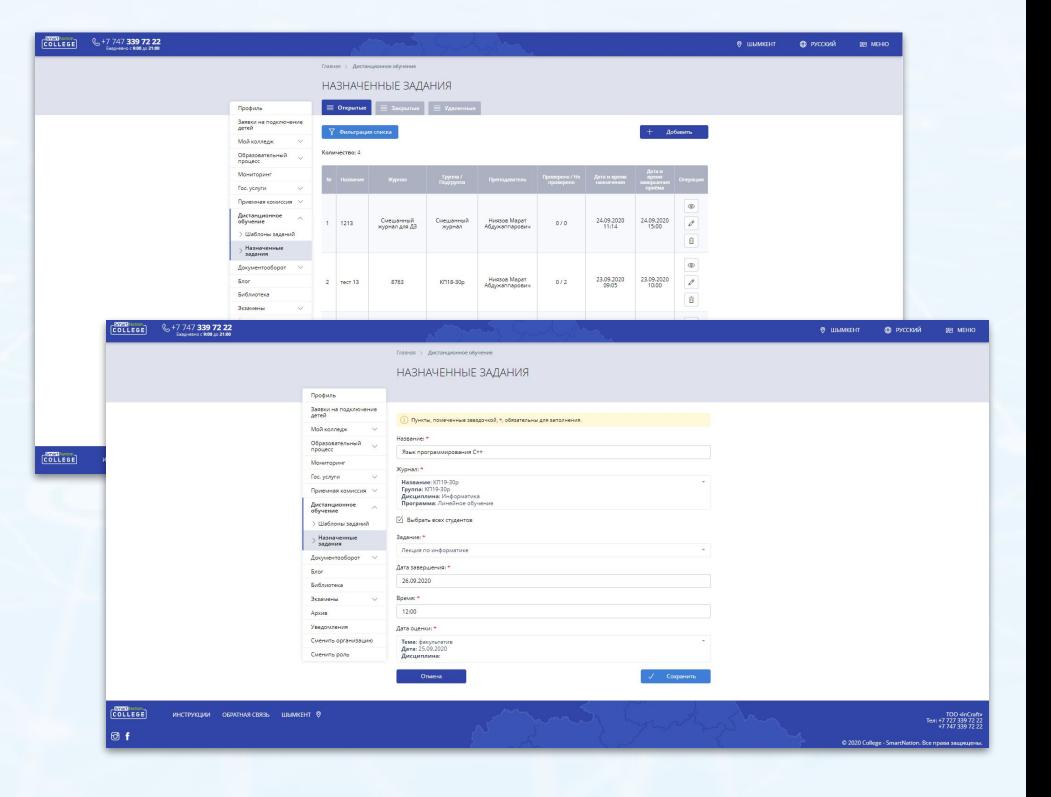

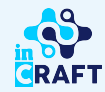

### **Назначение заданий (при модульном обучении)**

#### Для назначения задания необходимо:

- Перейти в раздел "Назначенные задания";
- Нажать на кнопку **"Добавить"**;
- Указать название задания;
- Выбрать журнал модульного обучения;
- Выбрать всех или несколько студентов;
- Выбрать соответствующее задание;
- Указать дату и время завершения назначенного задания;
- Выбрать дату оценки соответствующего предмета в рамках модуля;
- Нажать на кнопку **"Сохранить"**.

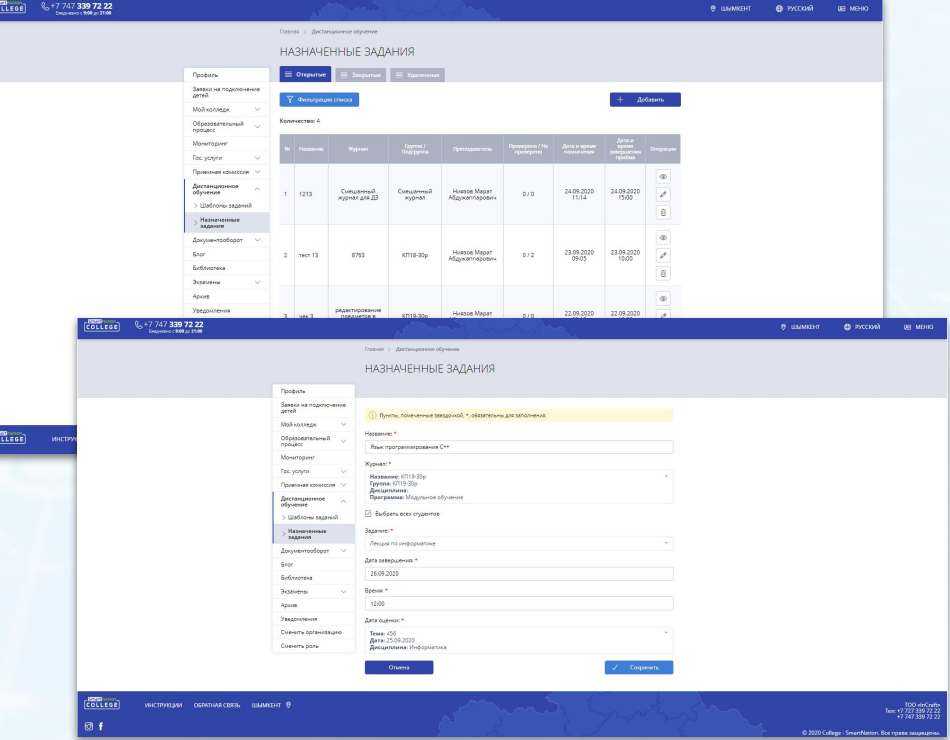

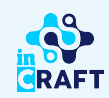

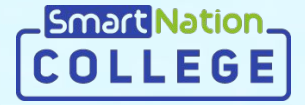

# **Smart Nation**

**Спасибо за внимание!**

**Контакт-центр: 8 (727) 339-72-22 8 (747) 339-72-22 (WhatsApp)**

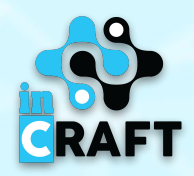